# **Apertura de ofertas, solicitud de subsanación y estudios.**

## **P-PS-069-10-2012**

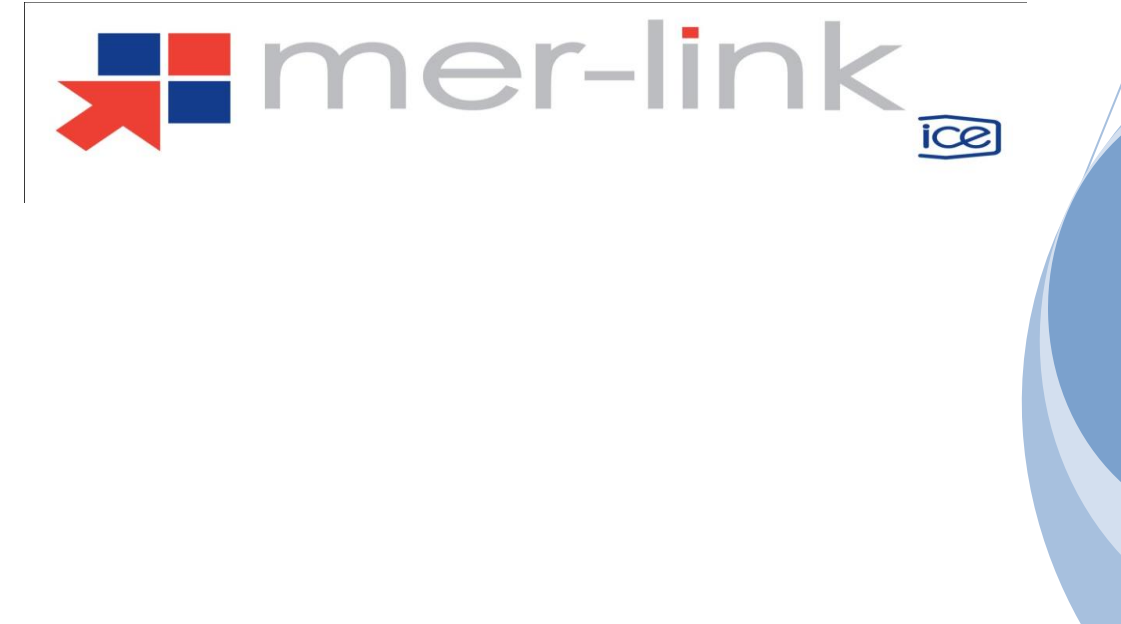

Versión actualizada, Marzo 2014

# **Contenido**

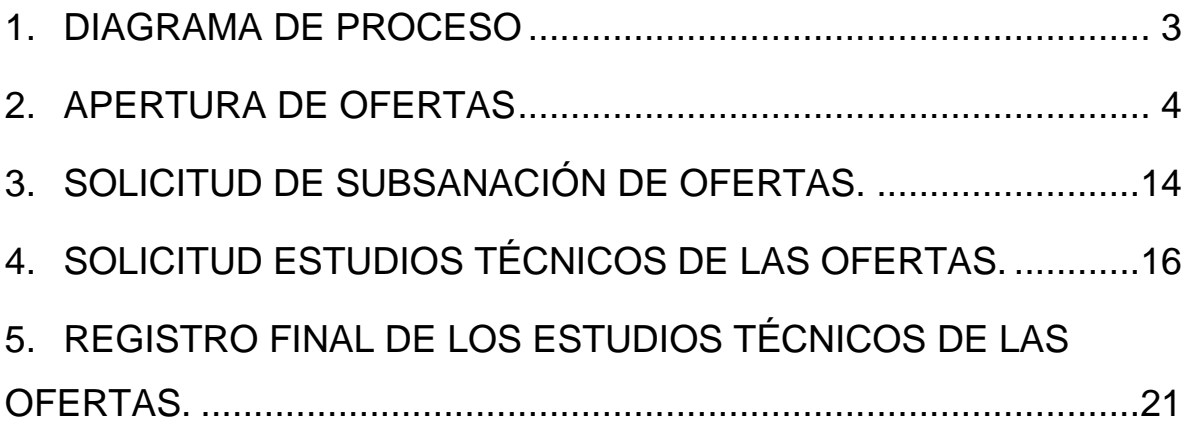

#### <span id="page-2-0"></span>**1. DIAGRAMA DE PROCESO**

A continuación se muestran los pasos generales para realizar la apertura de ofertas, solicitar subsanaciones y estudios de ofertas y el rol que debe tener el funcionario que realice el proceso.

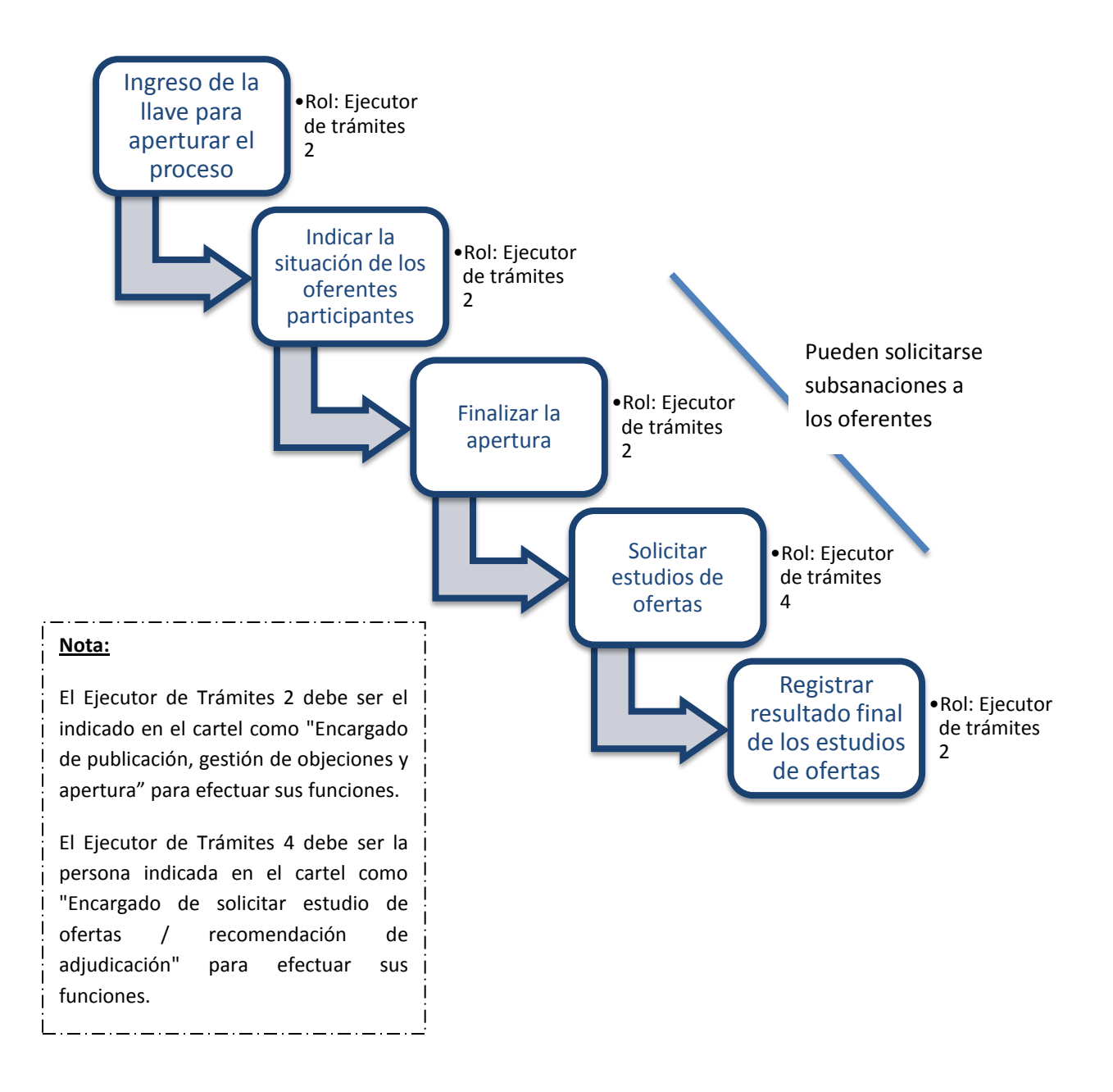

#### <span id="page-3-0"></span>**2. APERTURA DE OFERTAS**

- Para que la Institución realice la apertura de las ofertas se deben cumplir las siguientes dos condiciones:
	- 1. Haberse cumplido la fecha y hora exacta indicada en el cartel como *"Fecha/hora de apertura de ofertas".*
	- 2. Tener en el computador donde se realiza la apertura o en un dispositivo externo la llave de apertura del procedimiento (la que se guarda a la hora de publicar el cartel).
- Para realizar la apertura se puede ingresar desde dos opciones del menú "Licitación Electrónica", opción de "Cartel":
	- 1. *Mi página de concursos*: se debe filtrar el campo Estado por la opción "Todos" y oprimir el botón "Consultar", con el fin de que se desplieguen todos los procedimiento y no solo los que están en recepción de ofertas.

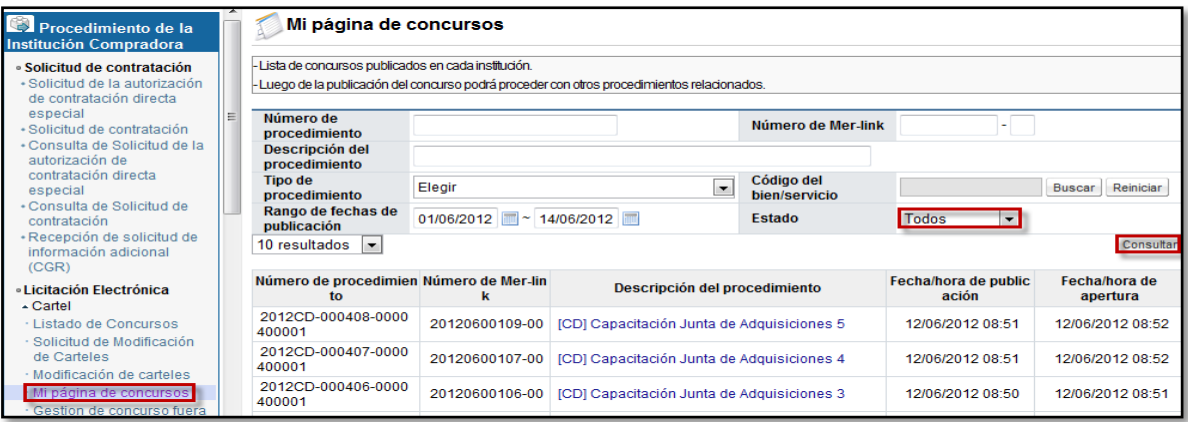

Una vez que se muestran todos los resultados, se debe ubicar el procedimiento al cual se le realizará la apertura y se oprime sobre la descripción de ese procedimiento. Se despliega la pantalla "Detalle del proceso" en la cual se debe ubicar la sección "Apertura-Información general del proceso" y oprimir el botón "Gestión de apertura". El sistema muestra la pantalla "Listado de aperturas por partida".

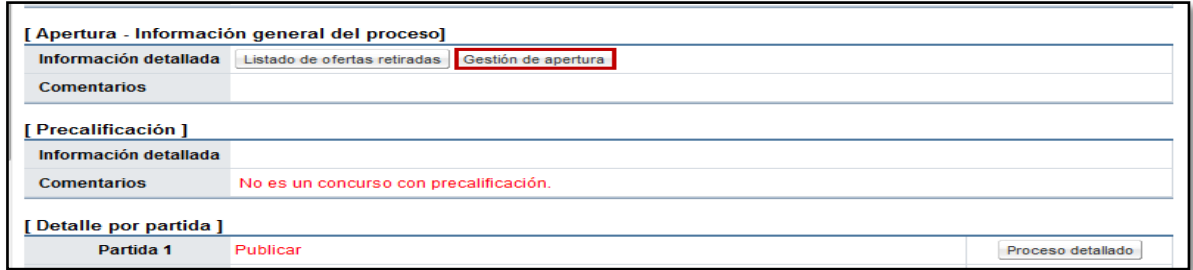

2. *Gestión de apertura*: en esta pantalla se muestran todos aquellos procedimientos que están listos para realizar apertura, además se pueden buscar las aperturas que se encuentren en proceso o las que ya están finalizadas.

Se debe ubicar el procedimiento correspondiente al cual se le realizará la apertura y oprimir el botón "Sin procesar". El sistema muestra la pantalla "Listado de aperturas".

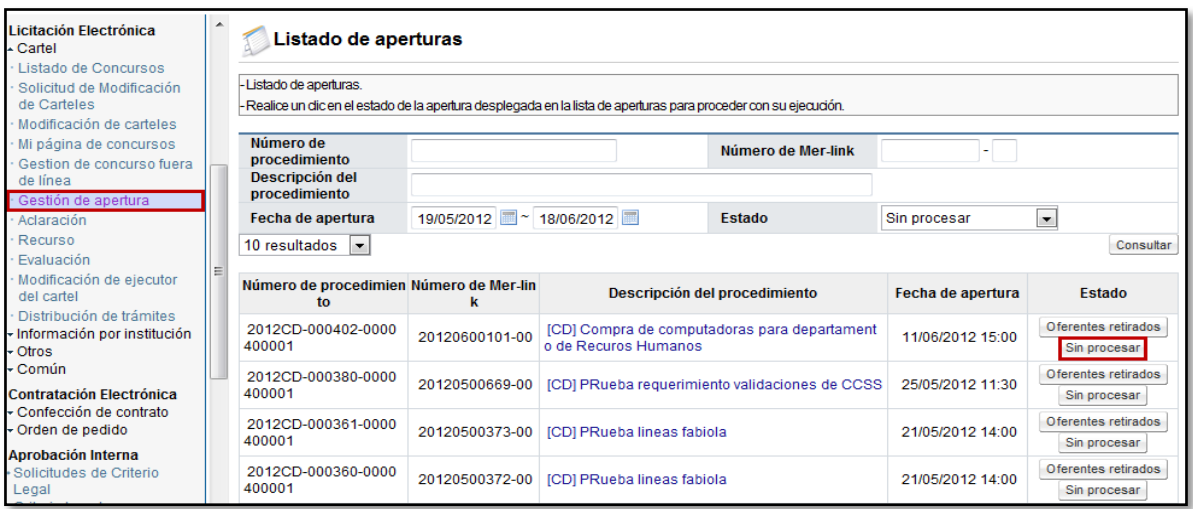

- Una vez ingresado y ubicado en la pantalla "Listado de aperturas por partida", se muestran la (s) partida (s) que componen el procedimiento. Para realizar la apertura es necesario tener en la computadora o dispositivo de almacenamiento externo, la llave de apertura (la que genera el cartel cuando se publica), esta llave se deberá ingresar para poder realizar la apertura en cada partida.
- Para iniciar se debe oprimir el botón "Inicio de apertura de ofertas" ubicado al lado de cada una de las partidas del procedimiento.

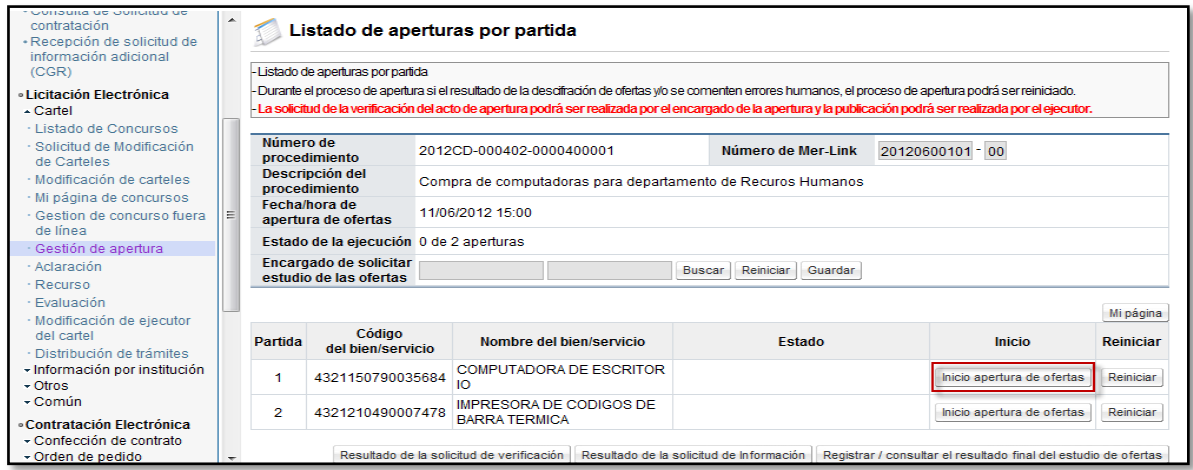

 Para iniciar se debe oprimir el botón "Inicio de apertura de ofertas" ubicado al lado de cada una de las partidas del procedimiento. Se muestra un mensaje de confirmación para continuar con el proceso, mismo que se debe aceptar.

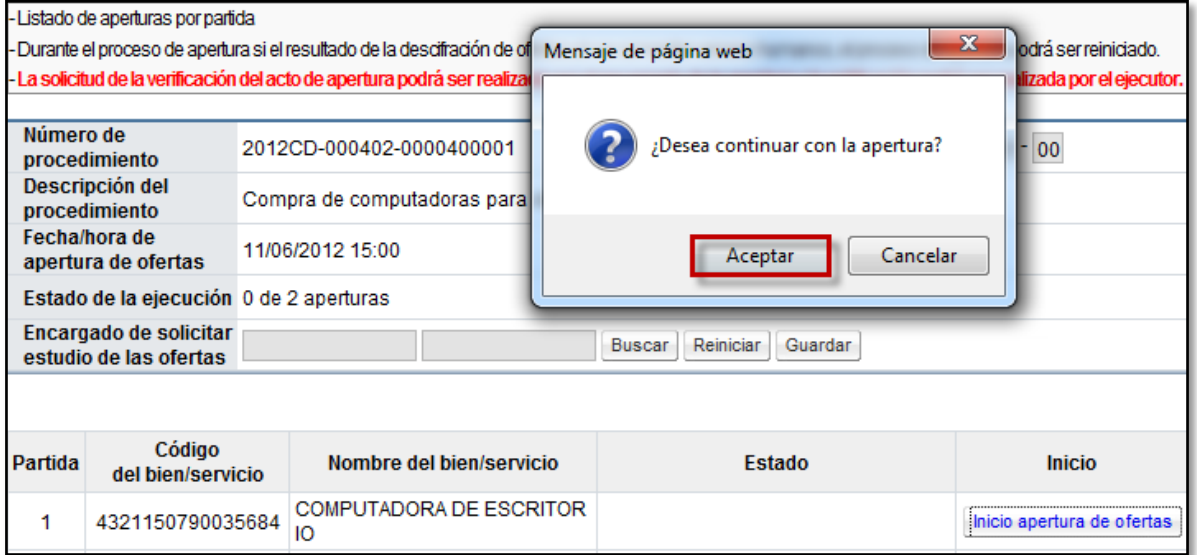

 El sistema muestra una ventana en la cual se debe buscar la carpeta que contiene la llave de apertura, ya sea una carpeta de la computadora o una carpeta de un disco externo.

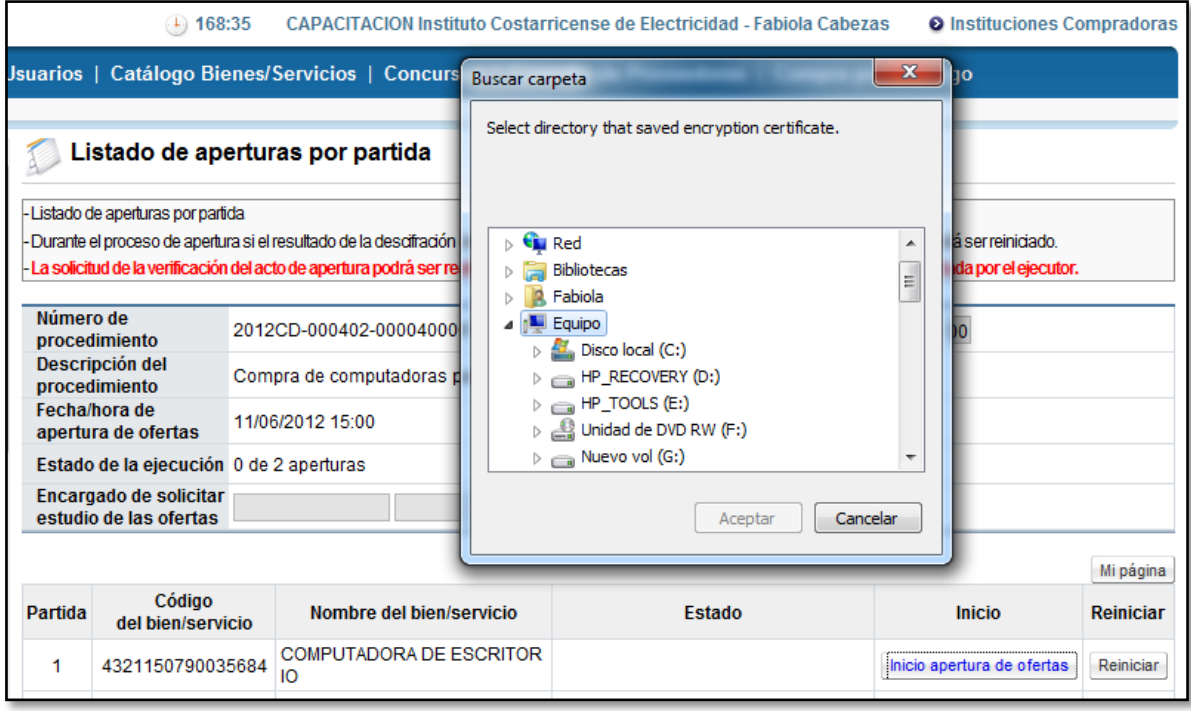

 Una vez ubicada la carpeta y los archivos dentro de la misma, se debe seleccionar el archivo que contiene la llave correspondiente para hacer la apertura. Para encontrar la llave cuando se tienen más de una, se debe comparar contra el "Número de Mer-Link" del cartel, ya que, el nombre de la llave de apertura es una combinación de números que inicia con el número de Mer-Link. una vez que se encuentra la llave, se debe seleccionar y oprimir el botón "Aceptar".

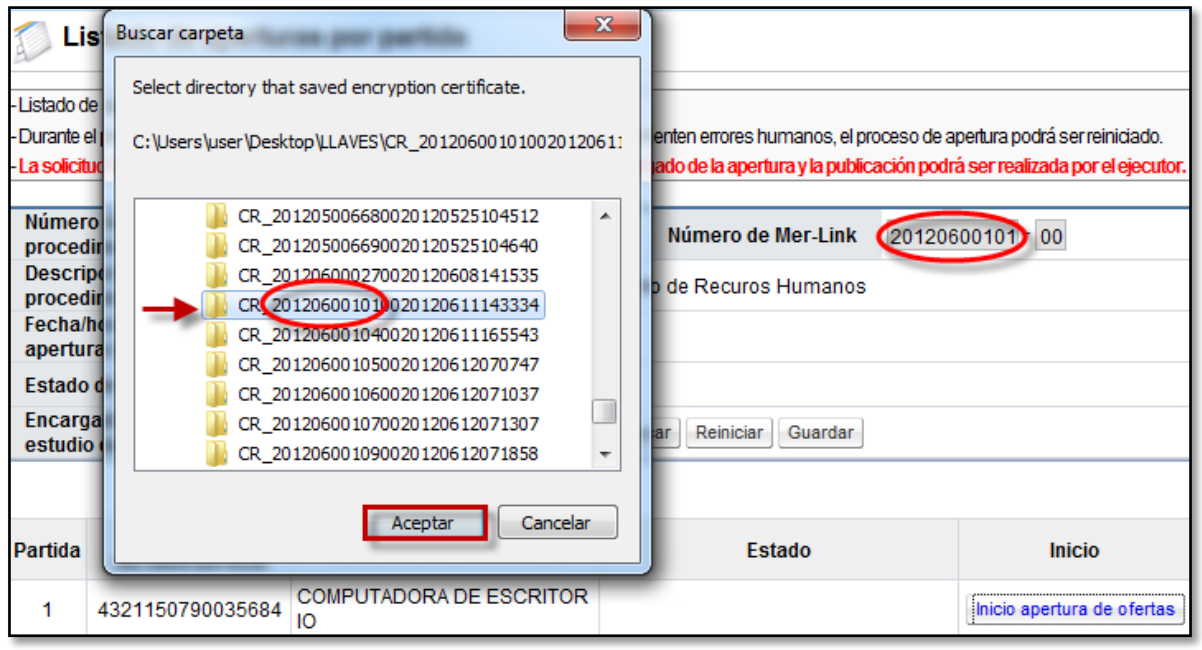

 El sistema Mer-Link realiza interoperabilidad mediante consulta directa a la C.C.S.S y al Registro Nacional, de los proveedores que presentaron oferta en la contratación. Esta funcionalidad le permite a las instituciones conocer si un oferente está moros o no con las cuotas obrero-patronales de la CCSS y con el impuesto a personas jurídicas del Registro Nacional.

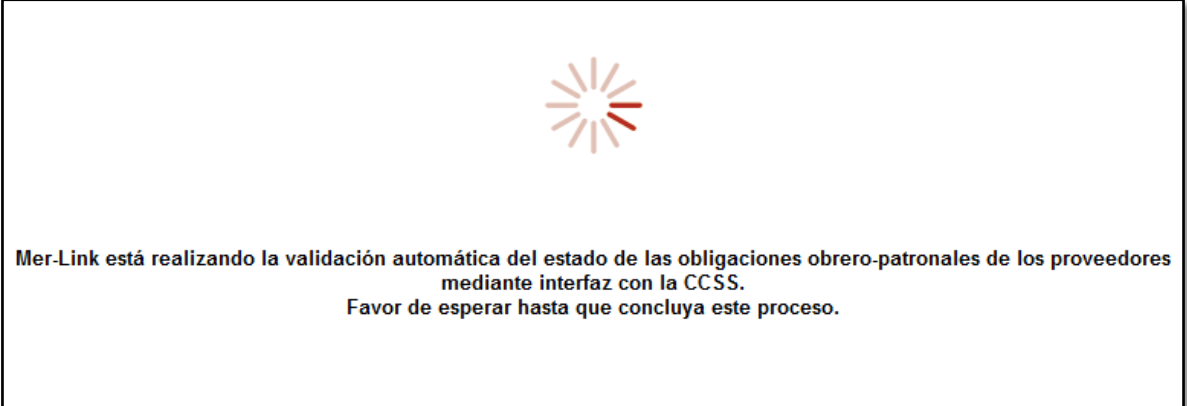

 Una vez realizada esta consulta, se muestran los resultados con la cantidad de proveedores que participaron en esa partida y su respectivo estado con las obligaciones obrero-patronales de la C.C.S.S. y el estado de Morosidad con el impuesto a personas jurídicas.

- Se despliega la pantalla "Situación de Oferentes" en la que se puede ver un resumen de los oferentes, se visualiza si un oferente que participó en algún momento realizó el retiro de una oferta. Además las opciones para indicar si la empresa esta morosa, si continua para el estudio de ofertas o si queda pendiente solicitar algún tipo de subsanación.
- Es importante destacar que si el usuario de la Institución indica en esta pantalla, en la columna "Resultado del estudio preliminar", el valor "Moroso (oferta quedará excluida)", el sistema descalifica la oferta desde ese momento y no podrá ser tomada en cuenta para los estudios posteriores de ofertas ni la evaluación, es decir queda por fuera a partir de ese momento.

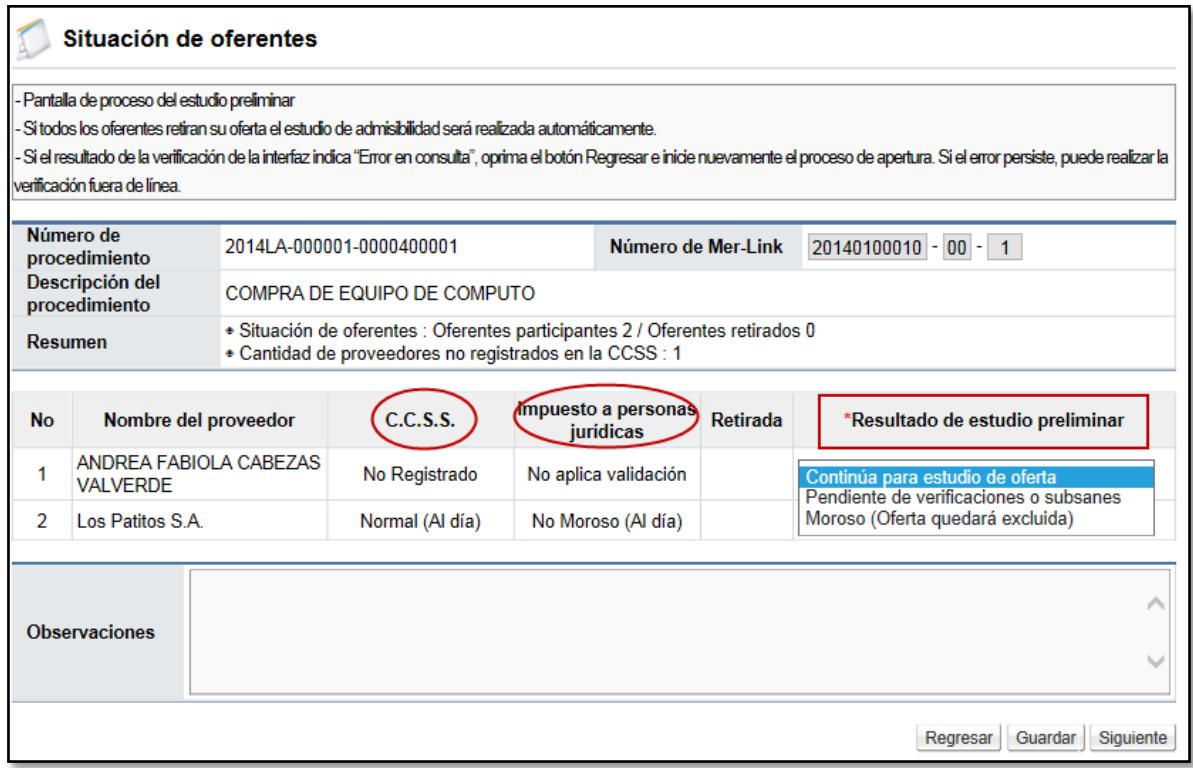

- Se cuenta con un campo observaciones con el objetivo de indicar cualquier detalle relacionado en el resultado del estudio preliminar.
- Se oprime el botón "Guardar" y una vez revisada la situación de los oferentes se procede a oprimir el botón "Siguiente" para desencriptar las ofertas de las empresas que no tengan ningún incumplimiento. El botón "Regresar" se devuelve a la pantalla anterior.

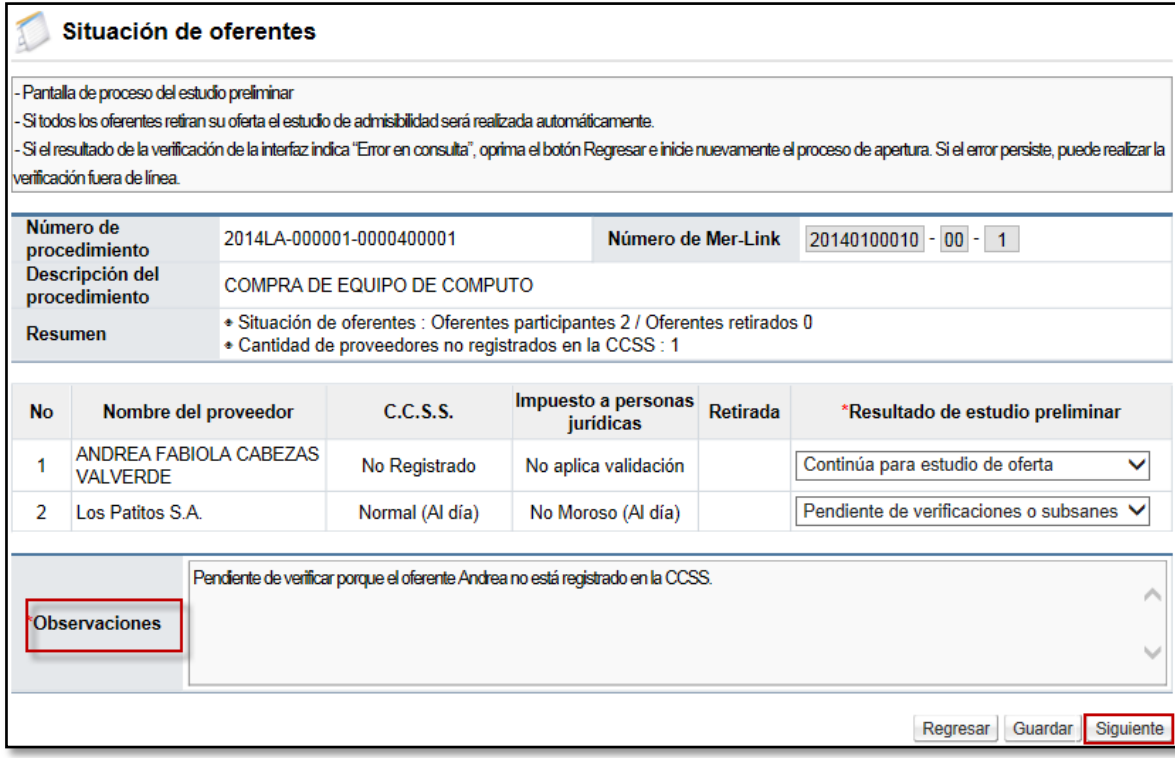

 Después de aceptar el mensaje de confirmación, el sistema muestra mensaje en el cual se indica la fecha a utilizar para efectos de tipo de cambio en caso de requerirse convertir una moneda a otra. Para poder continuar y descifrar las ofertas se debe oprimir el botón "Envío de la llave privada".

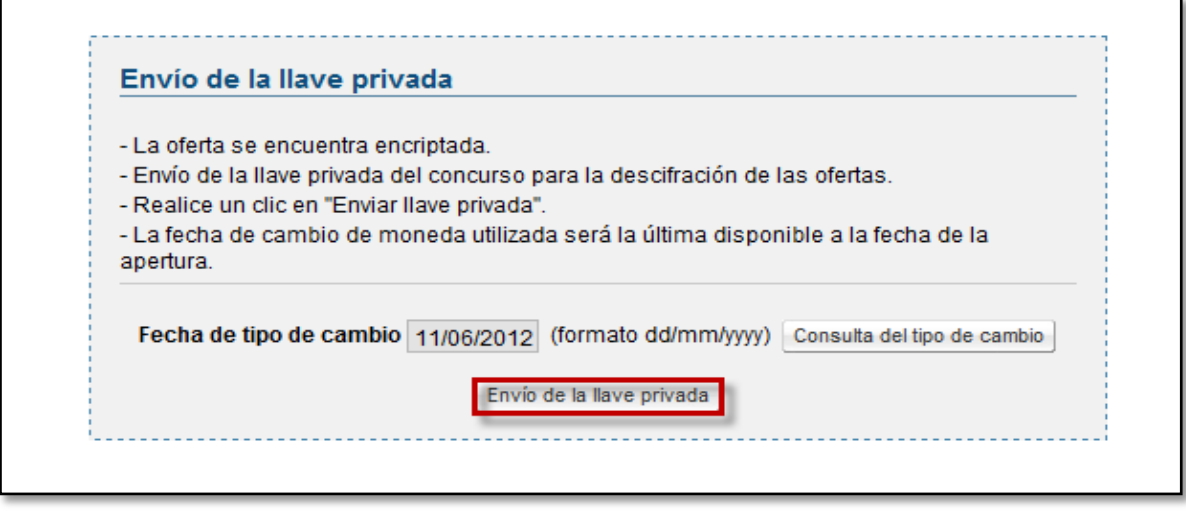

 Después de que el sistema *desencripta* las oferta, muestra la pantalla "Resultado de apertura", en la cual se pueden visualizar las ofertas y la información correspondiente de cada una de los oferentes que participaron en el concurso.

En esta primera parte, se pueden visualizar una serie de notas relacionadas a la apertura, información general como número de procedimiento, descripción, además de un resumen de la cantidad de ofertas presentadas, retiradas y alternativas.

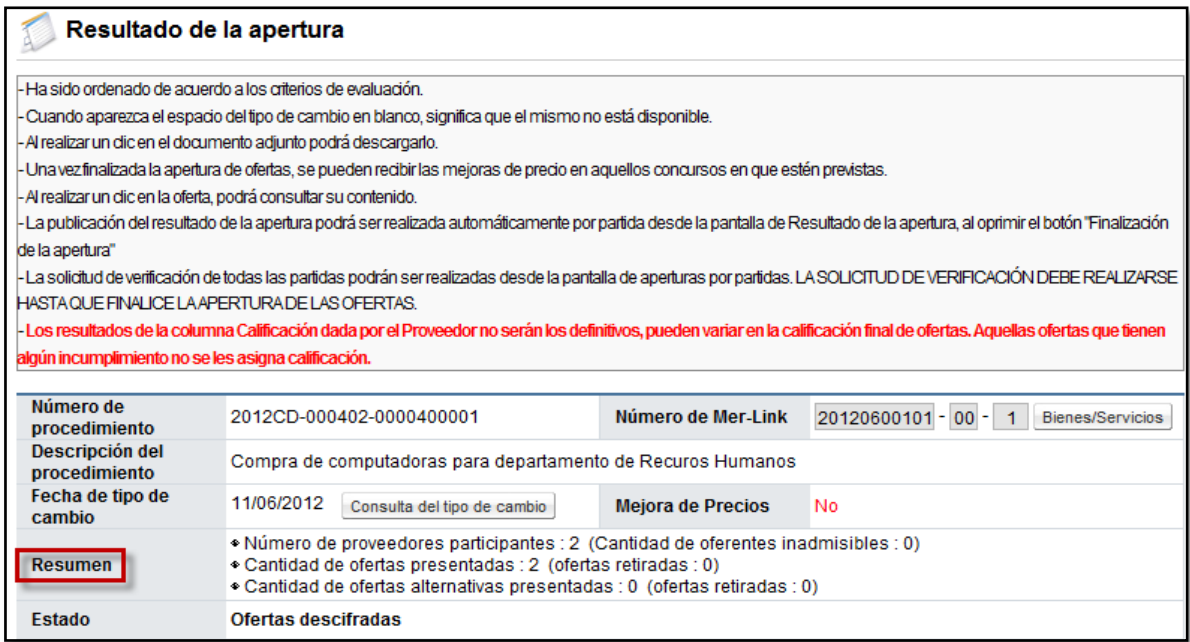

 Además se puede visualizar de izquierda a derecha: las posiciones de las ofertas, los números de oferta y el proveedor respectivo, si se presentaron o no ofertas alternativas, la calificación que se da el proveedor (solo para los casos donde se evalúe otro factor además del precio), el precio presentado en colones y convertido a dólares, y por último si se presentaron archivos adjuntos a la oferta.

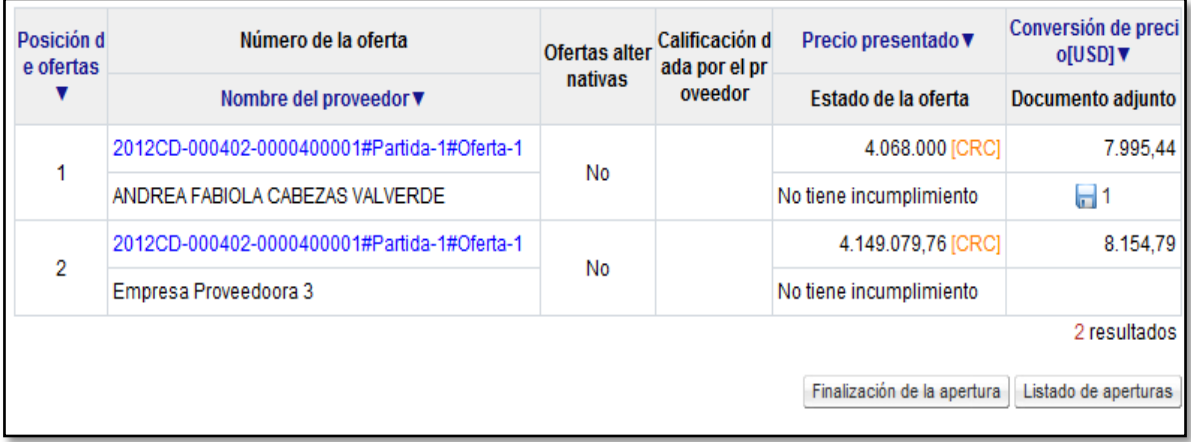

 Para poder consultar las ofertas se debe posicionar sobre el número de la oferta, y el sistema despliega un recuadro en el cual se puede realizar varias consultas como la fecha y hora en la que se presentó la oferta, el estado con la C.C.S.S y el Registro y sus fechas de consulta, consultar ofertas, garantías, solicitar información adicional a los proveedores

(subsanaciones) o consultar las subsanaciones y aclaraciones a la oferta que hace el proveedor de oficio.

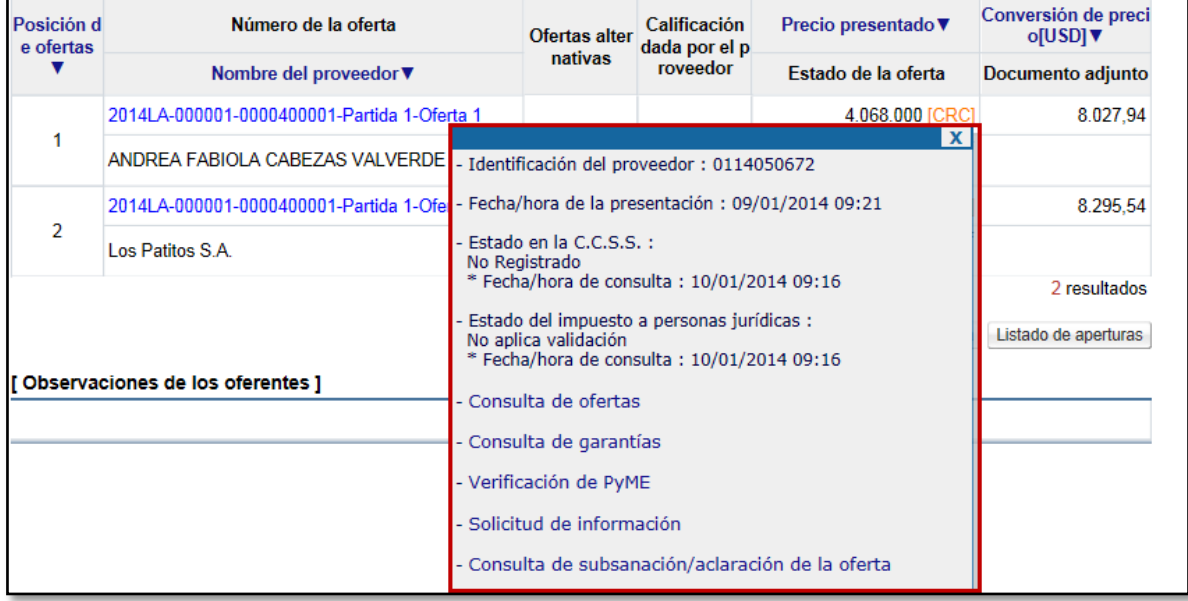

 Dentro del recuadro anterior al oprimir la opción "Consulta de ofertas" se despliega el formulario de oferta electrónica perteneciente al oferente consultado.

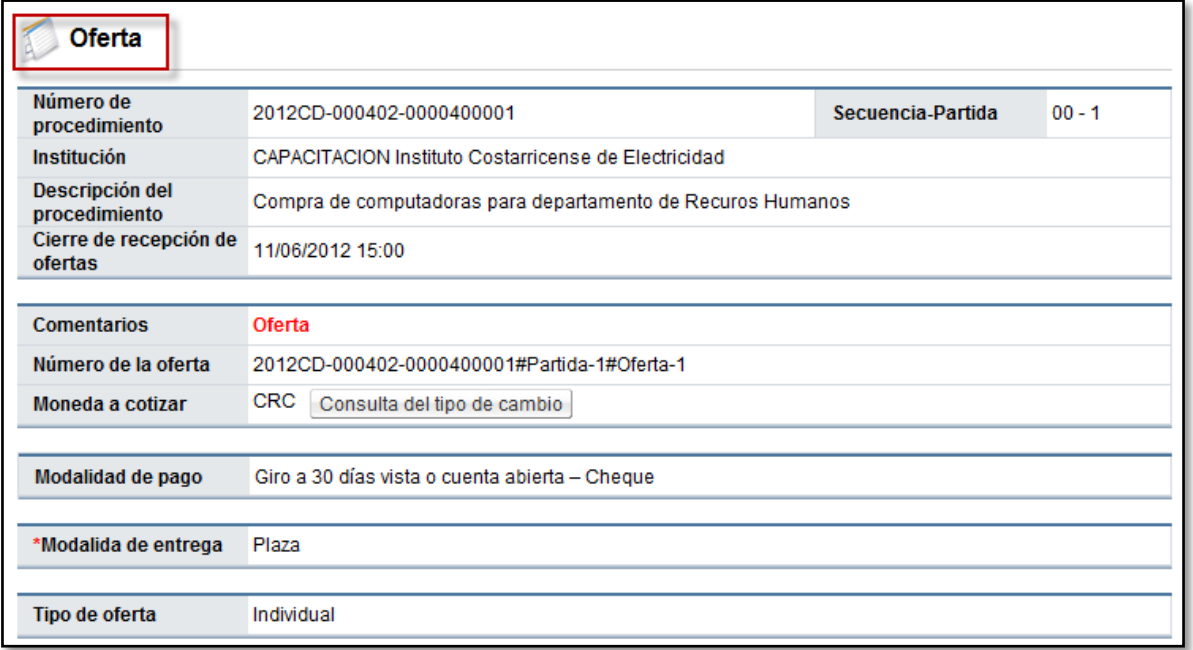

 Una vez consultadas las ofertas y la información necesaria se procede a finalizar la apertura, para esto debe oprimirse el botón "Finalización de la apertura", con esto se publica el resultado del acto de apertura de las ofertas. Se muestra el botón "Consulta a situación de oferentes" donde se despliega la revisión preliminar que se realizó de los oferentes.

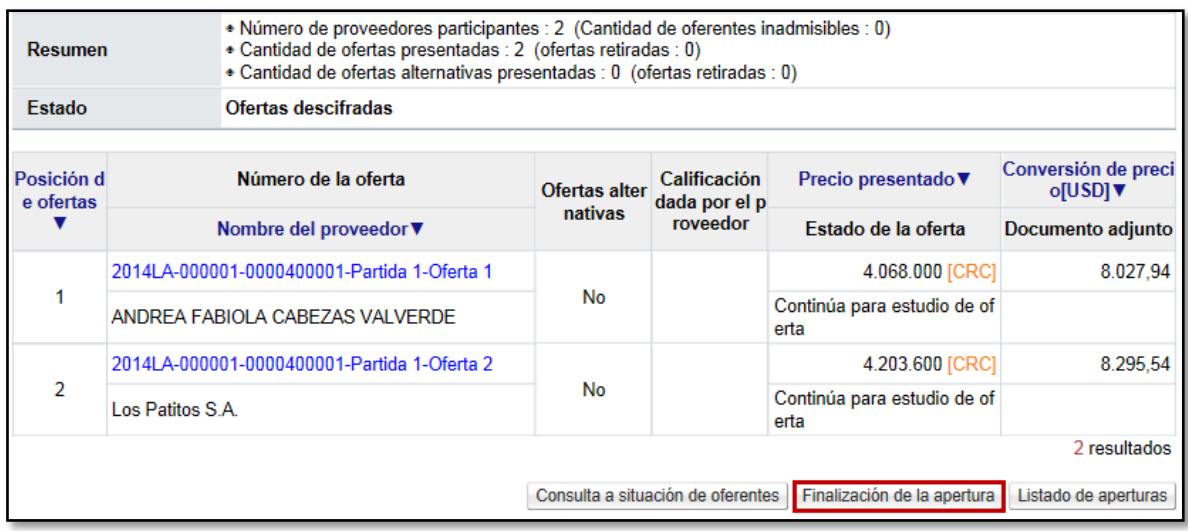

 Una vez finalizada la apertura de ofertas, el sistema en la misma pantalla habilita una serie de botones con funcionalidades que le permiten a las Instituciones continuar con el proceso de contratación.

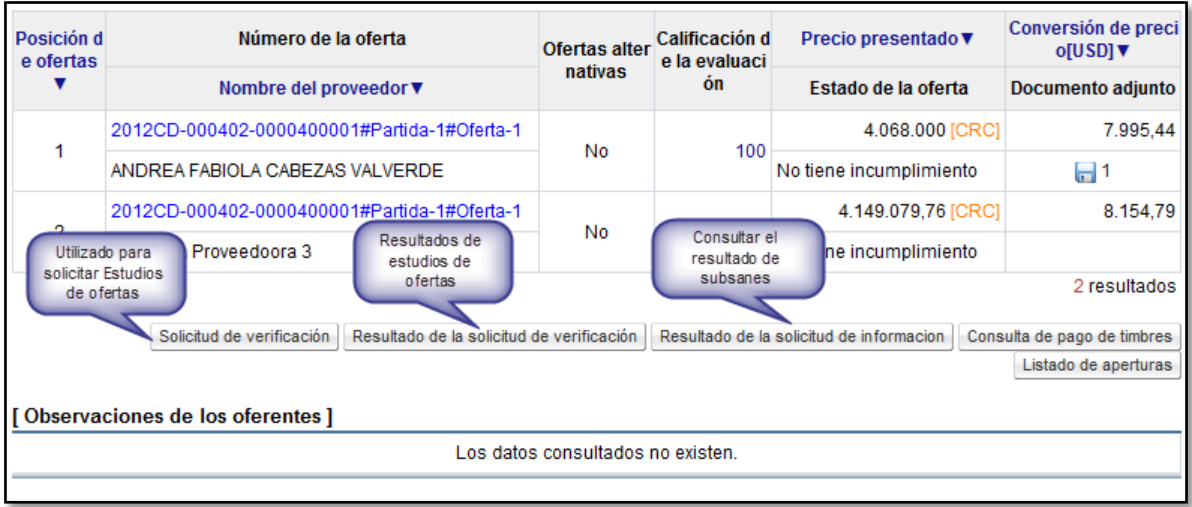

 Por medio del botón "Listado de aperturas" se regresa a la pantalla donde se encuentran todas las partidas para aperturar y se puede continuar con la apertura de la siguiente partida (si hay más de una partida), siguiendo los mismos pasos anteriormente descritos.

Importante indicar que la apertura de ofertas se realiza por partida, y que la calificación dada por el proveedor, es solo una referencia, será la institución cuando aplique el sistema de evaluación que otorgará la calificación definitiva para cada oferta.

### <span id="page-13-0"></span>**3. SOLICITUD DE SUBSANACIÓN DE OFERTAS.**

 Para poder solicitarle una subsanación a un oferente o cualquier tipo de información adicional, se puede realizar desde la apertura. Ingresando a la pantalla de "Resultado de la apertura" y posicionándose sobre el número de la oferta del oferente al cual se le desea solicitar el subsane.

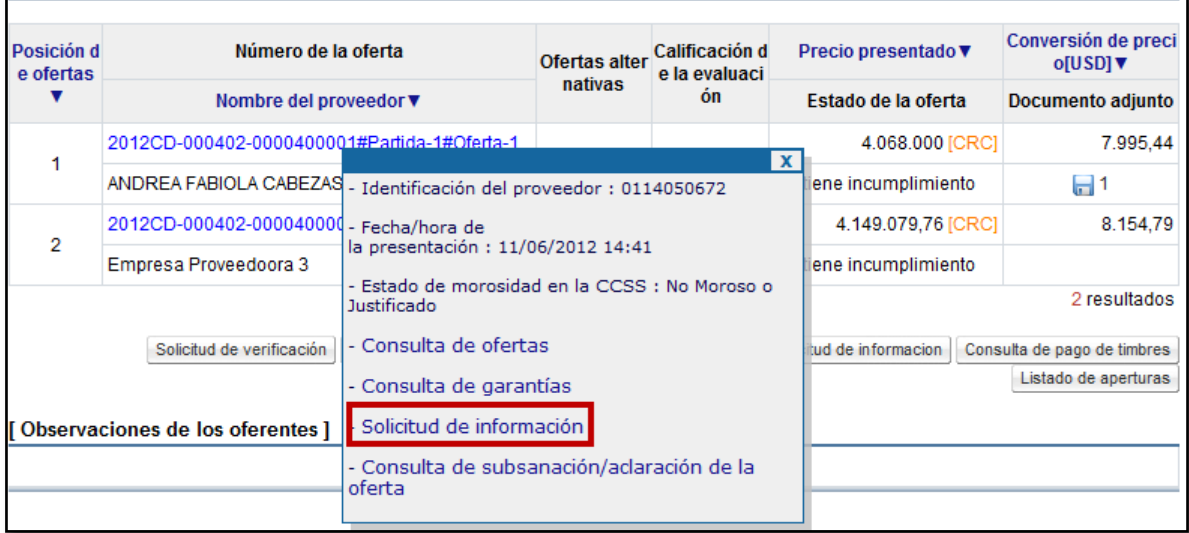

 Al oprimir la opción anterior, se muestra un formulario para solicitar esa información, el cual debe completarse, iniciando por el asunto y el contenido donde especifique cual el la información que se requiere.

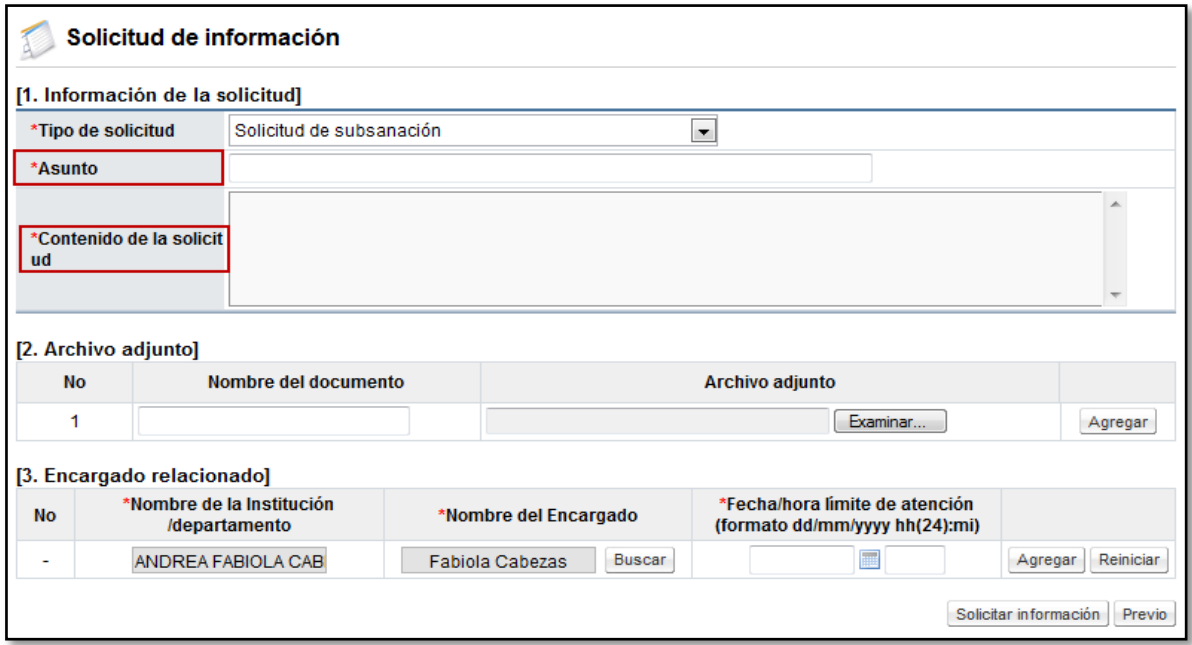

 Si es necesario adjuntar algún archivo, esto puede hacerse. El sistema muestra por defecto la persona encargada de la empresa proveedora de recibir estas solicitudes, la cual oprimiendo el botón "Buscar" puede ser cambiada por otra persona de la misma empresa, se debe ingresar la fecha y hora límite para responder y oprimir el botón "Agregar".

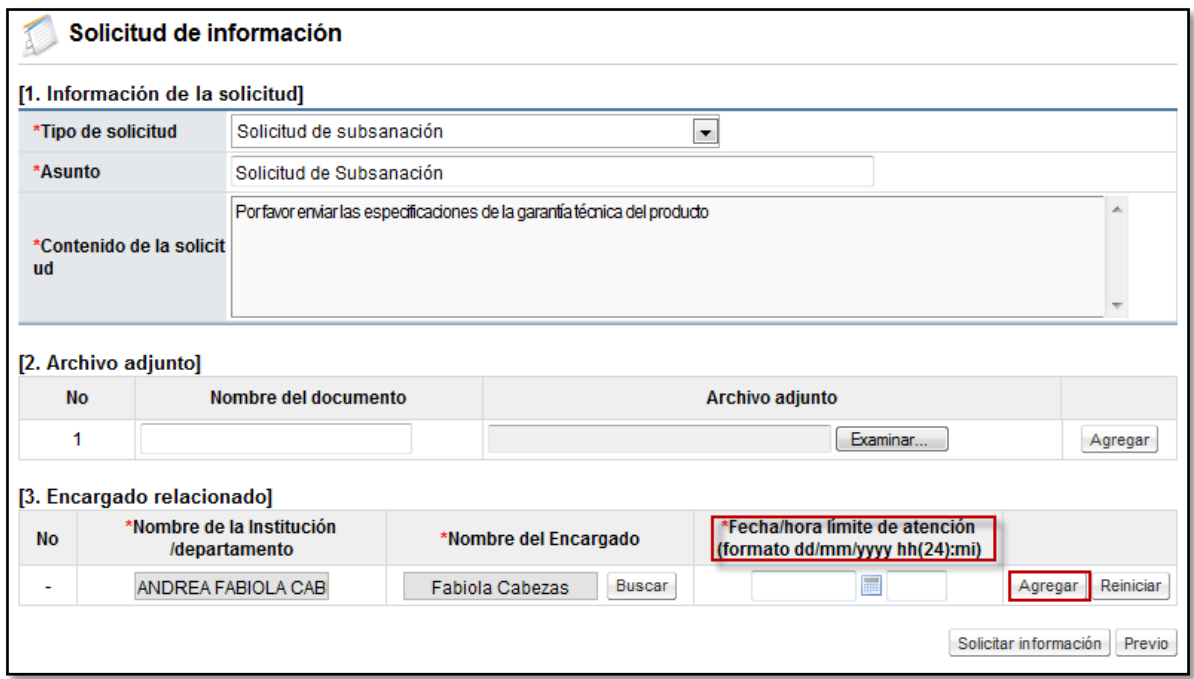

 Completado el formulario anterior, para poder enviar esta solicitud se oprime el botón "Solicitar información", siendo que el sistema traslada esta solicitud de información al oferente.

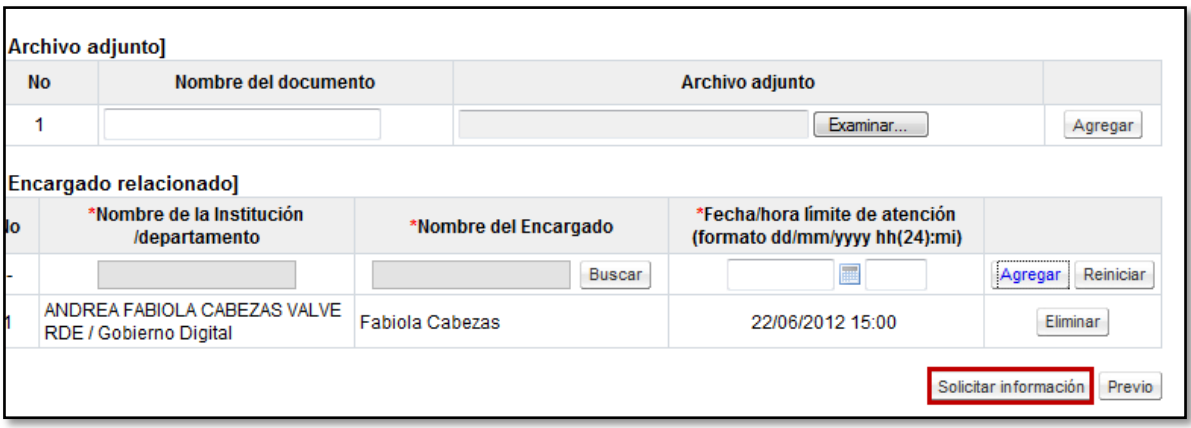

 Una vez que la empresa contesta, la información de esta respuesta se consulta en el botón "Resultado de la solicitud de información" ubicado en la pantalla "Resultado de la apertura".

### <span id="page-15-0"></span>**4. SOLICITUD ESTUDIOS TÉCNICOS DE LAS OFERTAS.**

- Después de realizado el acto de apertura de ofertas, es necesario trasladar las ofertas para realizarse los estudios técnicos, sean estos, técnicos, legales, financieros, entre otros. Para ello se proceden a solicitar desde la apertura, esto por medio de una solicitud de verificación, en la cual se identifican las ofertas que se les va a realizar el estudio y se asigna a los encargados de realizar los mismos. El estudio puede realizarse por partida, o puede enviarse un estudio por procedimiento, para esto debe de finalizarse la apertura de todas las partidas.
- El usuario indicado en el cartel como "Encargado de solicitar estudio de ofertas / recomendación de adjudicación" puede además de realizar el proceso de recomendación, solicitar los estudios de ofertas en una contratación si le aplica. Sin embargo si se requiere asignar a otra persona para que solicite los estudios de ofertas es posible realizarlo; para esto el Ejecutor de trámites 2 de la contratación procede a asignar desde la pantalla de la apertura a dicho encargado, la persona que se asignará debe tener el rol de Ejecutor de trámites 2.
- Para realizar el estudio por partida, se ingresa a la partida correspondiente cuando la apertura haya finalizado, y al final de la pantalla "Resultado de la apertura" se debe oprimir el botón "Solicitud de verificación".

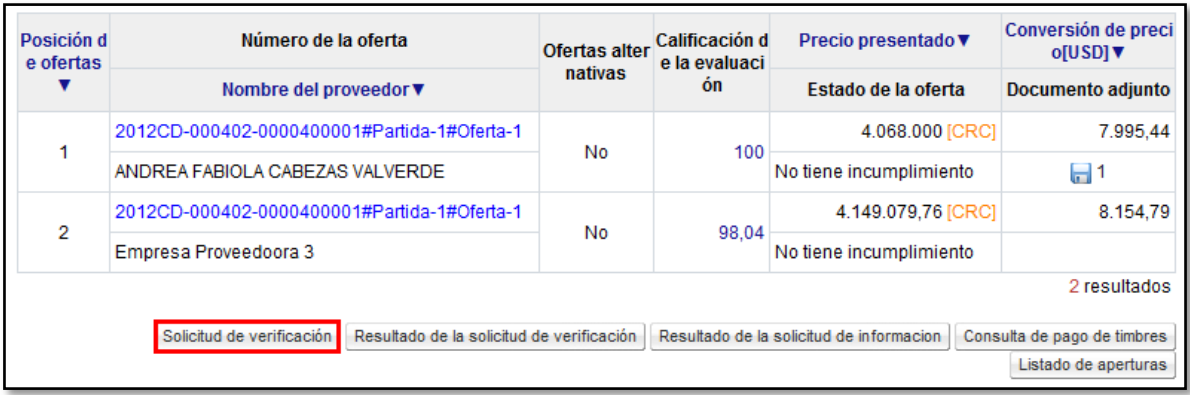

 Al oprimir este botón se despliega el formulario de la solicitud, en el cual se debe indicar el asunto de la solicitud, el contenido específico de lo que se está solicitando y la secuencia de la verificación que puede ser paralela (no importa el orden como se resuelva) o secuencial (se debe respetar un orden para resolver los estudios si se solicita el mismo estudio a más de un funcionario).

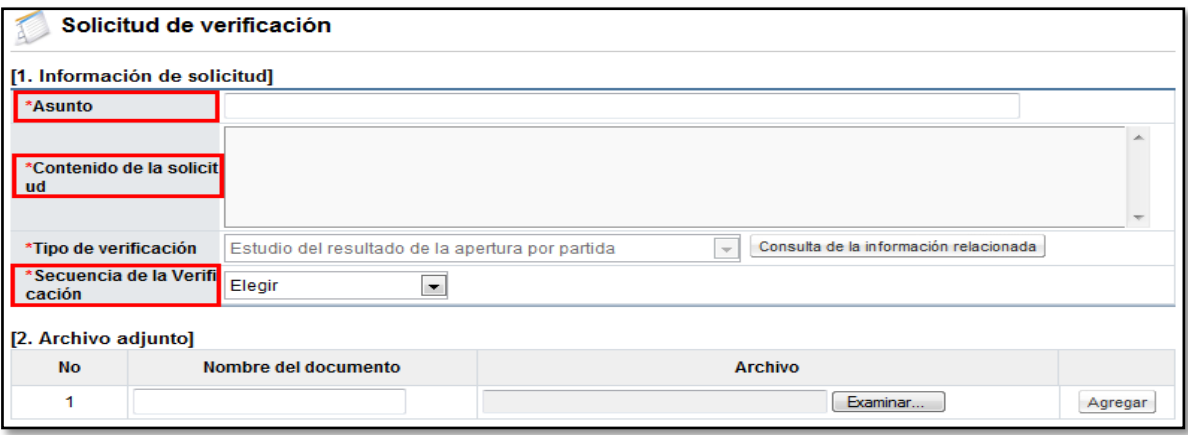

 Se seleccionan las ofertas que se van a enviar a Estudios Técnicos. El sistema permite que sea la Institución quien decida si envía todas las ofertas a los estudio técnicos, o envía algunas de ellas.

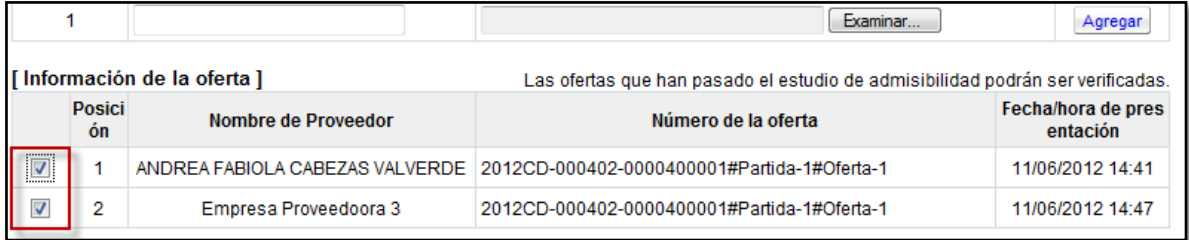

 Presionando el botón "Buscar" se selecciona al funcionario al cual se le asignará el Estudio técnico de las Ofertas, se indica la fecha y hora límite de respuesta y se agrega la información.

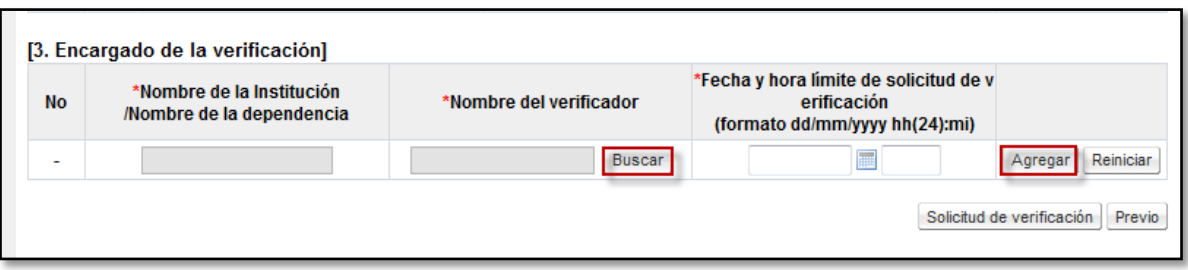

 Esta funcionalidad permite agregar la cantidad de usuarios necesarios para que resuelvan el estudio técnico o se puede enviar una sola solicitud de verificación incluyendo a todas las áreas p personas requeridas (Técnico, financiero, ambiental). Por último una vez que se agrega al usuario se oprime el botón "Solicitud de verificación" para enviar el estudio al encargado que se asignó anteriormente.

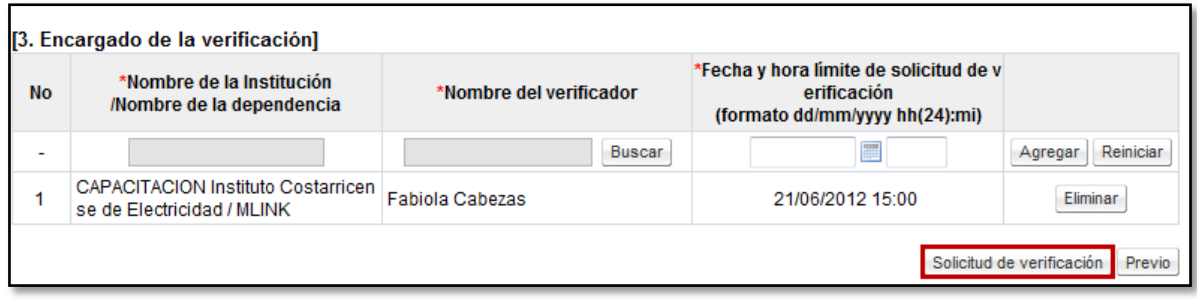

- Se debe aceptar el mensaje de confirmación que muestra el sistema y proceder con la firma digital del documento para su envío.
- Las respuestas de los Estudios de Ofertas se pueden consultar en el botón "Resultado de la solicitud de verificación".

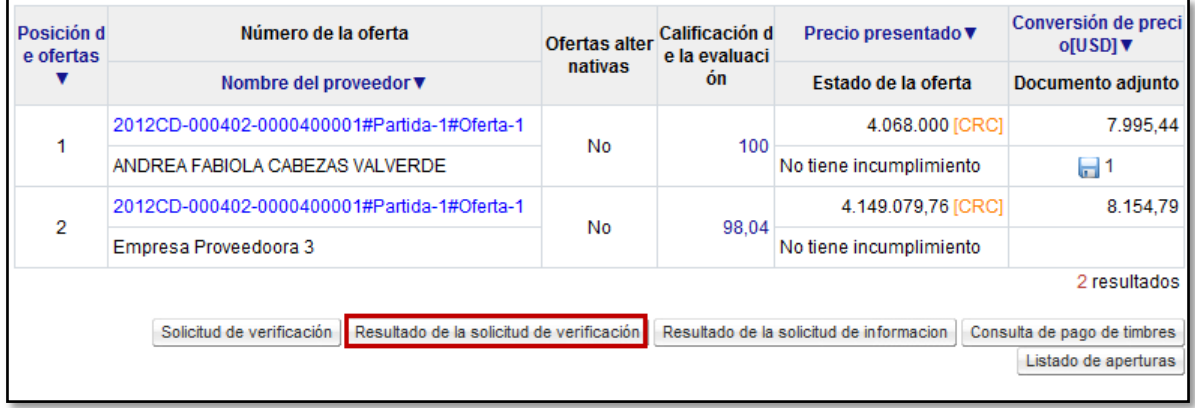

 En la pantalla "Listado de solicitudes de verificación" se observan los números de secuencia que se generan para cada estudio, el número de procedimiento al cual está

asociado ese estudio, el asunto, número de documento, la fecha y hora en la que se solicitó el estudio, y por último se puede visualizar la cantidad de estudios recibidos contra el total de estudios enviados.

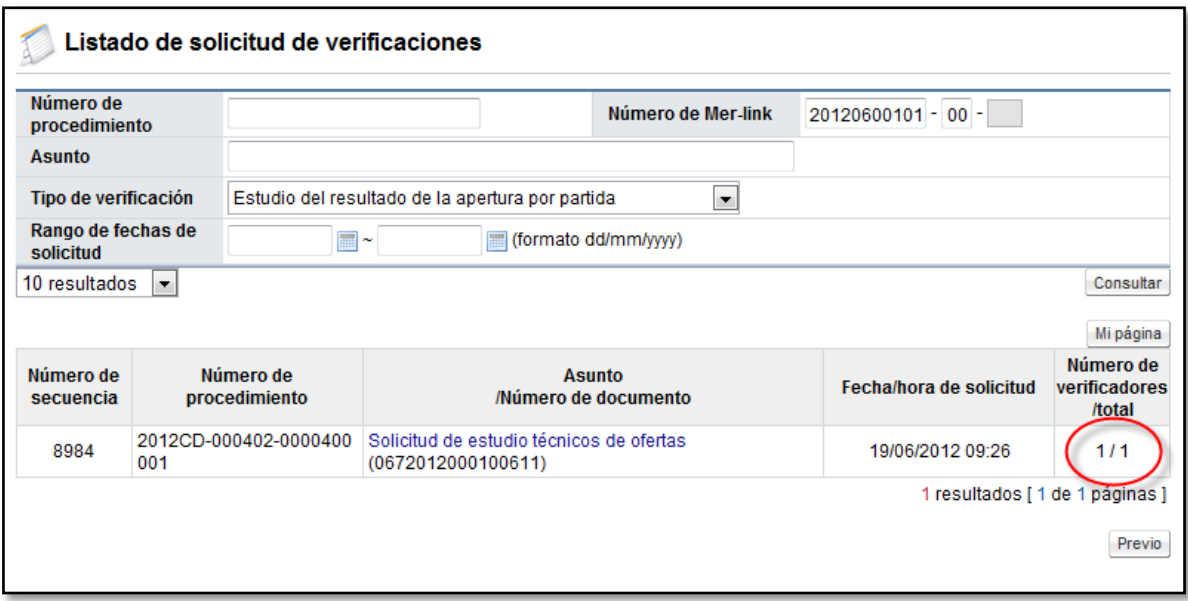

 Una vez recibido respuesta de los estudios solicitados, al oprimir sobre el asunto del mismo (título en color azul), se consulta el resultado de las respuestas.

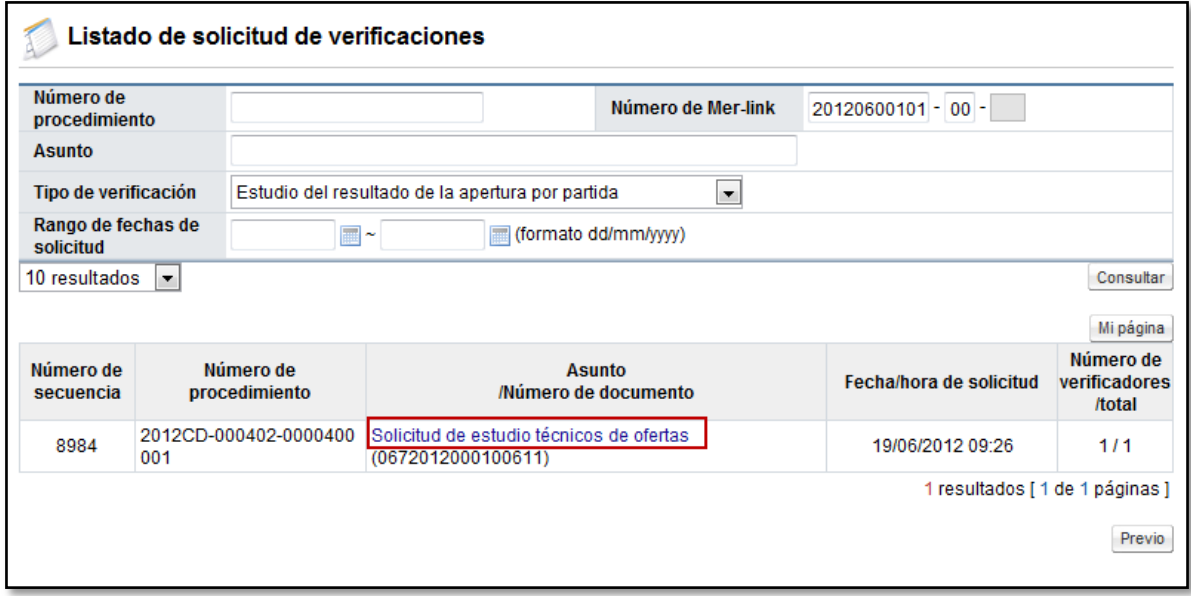

 El sistema despliega la pantalla "Detalles de la solicitud de verificación", en la cual se puede consultar la información general de la solicitud que se envió y el resultado que obtuvo cada una de las ofertas.

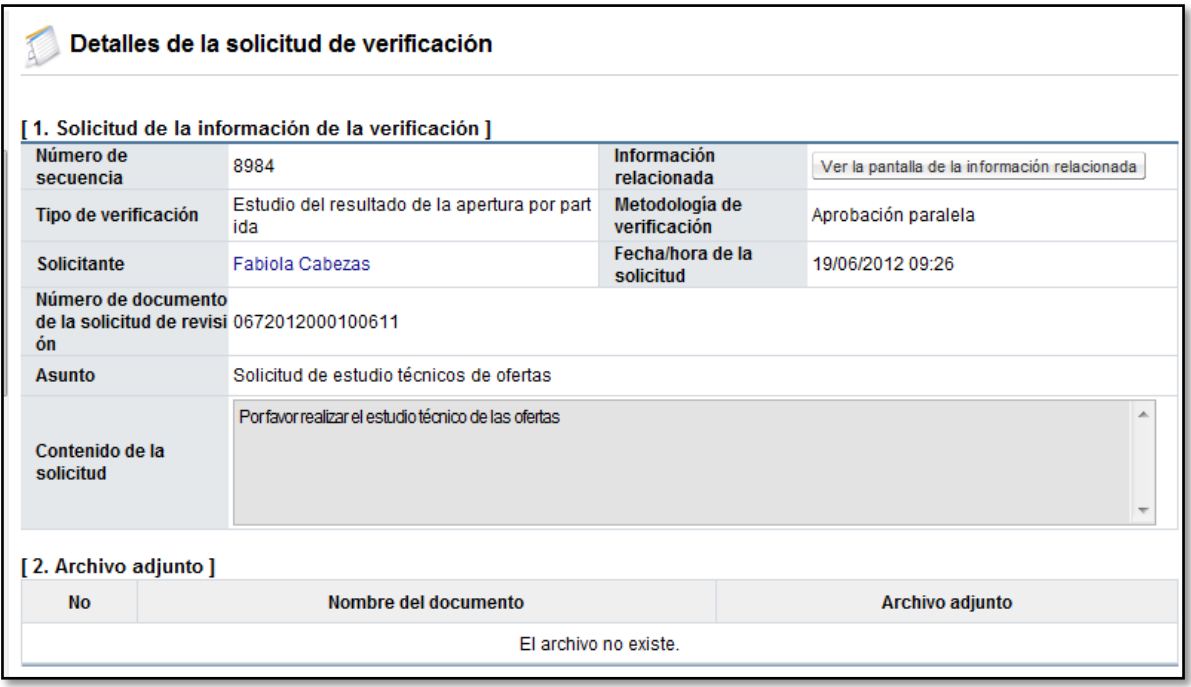

 En la sección "Información de la oferta" se puede visualizar si cumple o no cumple cada una de las ofertas, para ingresar a conocer el detalle del cumplimiento se debe oprimir sobre el botón "Tramitada".

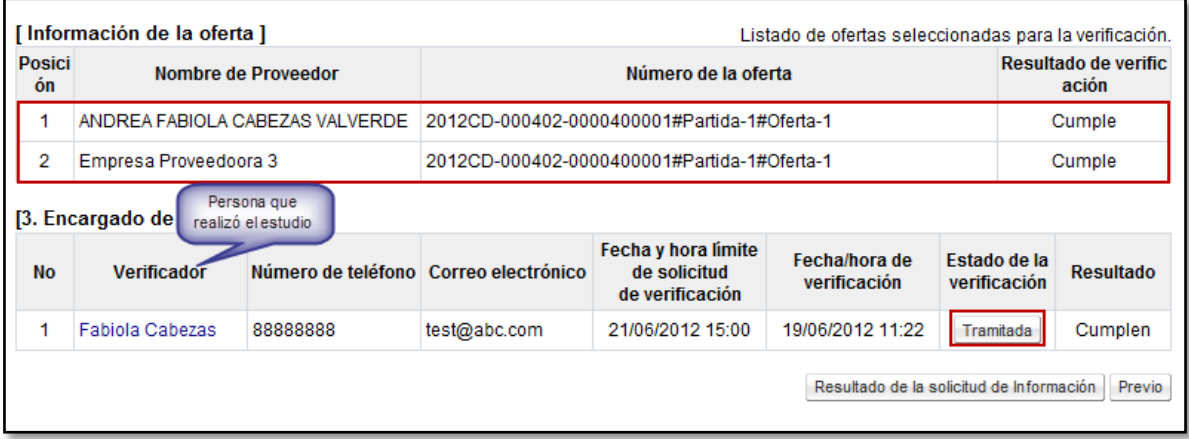

 El sistema despliega la pantalla "Resultado de la solicitud de verificación o aprobación recibida" donde se puede verificar al resultado específico de cada oferta, oprimiendo sobre "Tramitada".

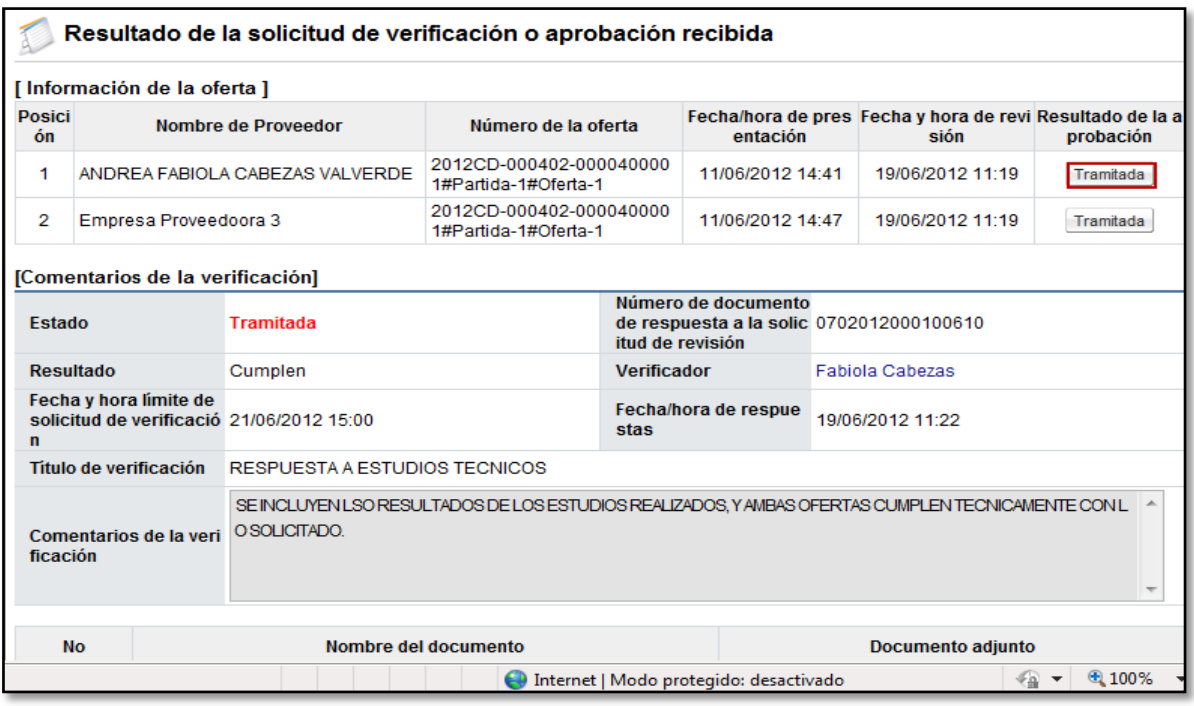

#### <span id="page-20-0"></span>**5. REGISTRO FINAL DE LOS ESTUDIOS TÉCNICOS DE LAS OFERTAS.**

 Cuando se finaliza el proceso de Estudio técnico de las ofertas, se debe registrar el resultado final por oferta de esos estudios. Para esto ya deben estar finalizadas las aperturas de todas las partidas del procedimiento y con sus estudios realizados. Esta función la realiza el usuario que hizo la apertura (rol de ejecutor de trámites 2).

Se debe ingresar a la pantalla "Listado de aperturas por partida" y oprimir el botón "Registrar / consultar el resultado final del estudio de ofertas"

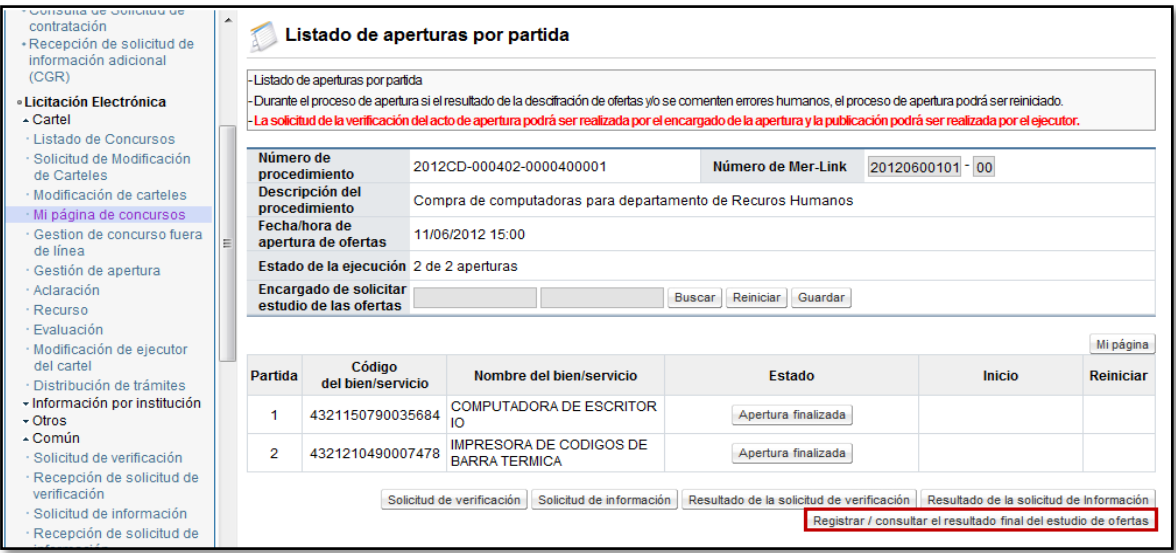

 El sistema presenta la pantalla "Resultado final del estudio de las ofertas", donde se muestran las ofertas que se recibieron por partida con la información de la empresa que la presentó y el número de oferta. Para registrar el resultado final, se debe entrar a cada una de estas ofertas oprimiendo el botón "Pendiente".

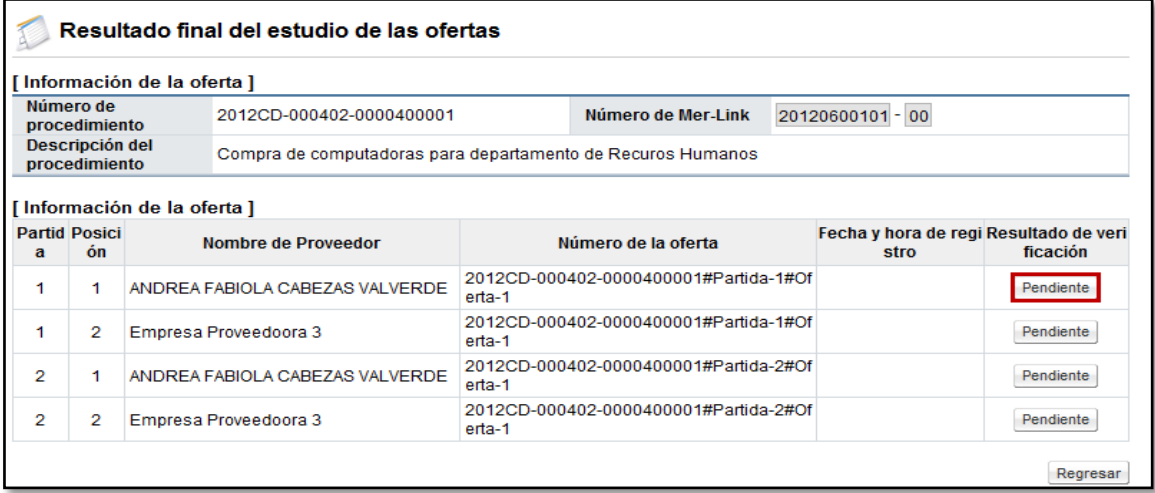

 En la pantalla "Registrar resultado final del estudio de las ofertas", se muestra en la primera sección información general del procedimiento, en la segunda sección la información del estudio o los estudios de ofertas que se le realizaron y el resultado de los mismos.

En la última columna llamada "Resultado final" se visualiza un campo para seleccionar "Cumple" o "No Cumple", este resultado sería la confirmación final de los estudios de ofertas. (Si en esta etapa se le indica como confirmación final a una oferta un no cumple, esta oferta no será tomada en la recomendación de adjudicación ni se le podrá aplicar el sistema de evaluación).

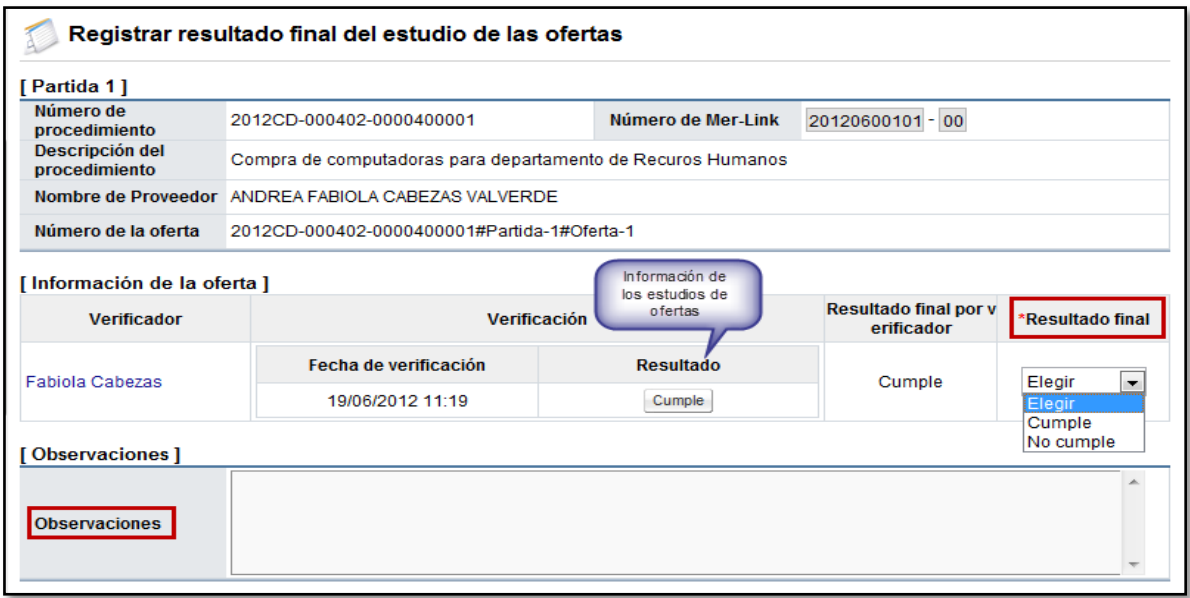

 Se ingresan observaciones y se da la opción de adjuntar archivos. Por último se debe oprimir el botón "Guardar" y aceptar los mensajes de confirmación que se despliegan.

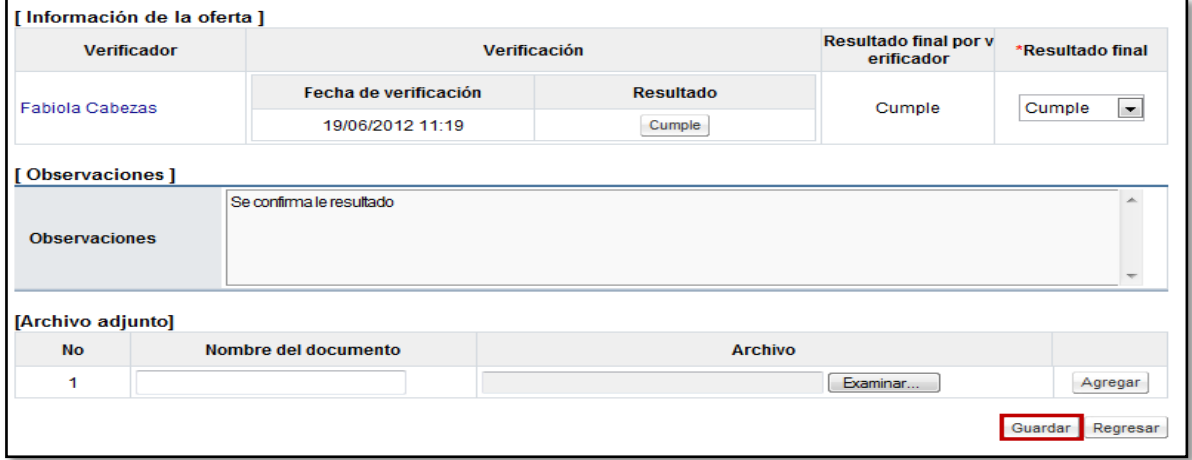

 Oprimir el botón "Regresar" el sistema permite continuar registrando los resultados de los estudios. Hasta que todas las ofertas se encuentren con un resultado ingresado, se puede continuar a la etapa de recomendación y evaluación.

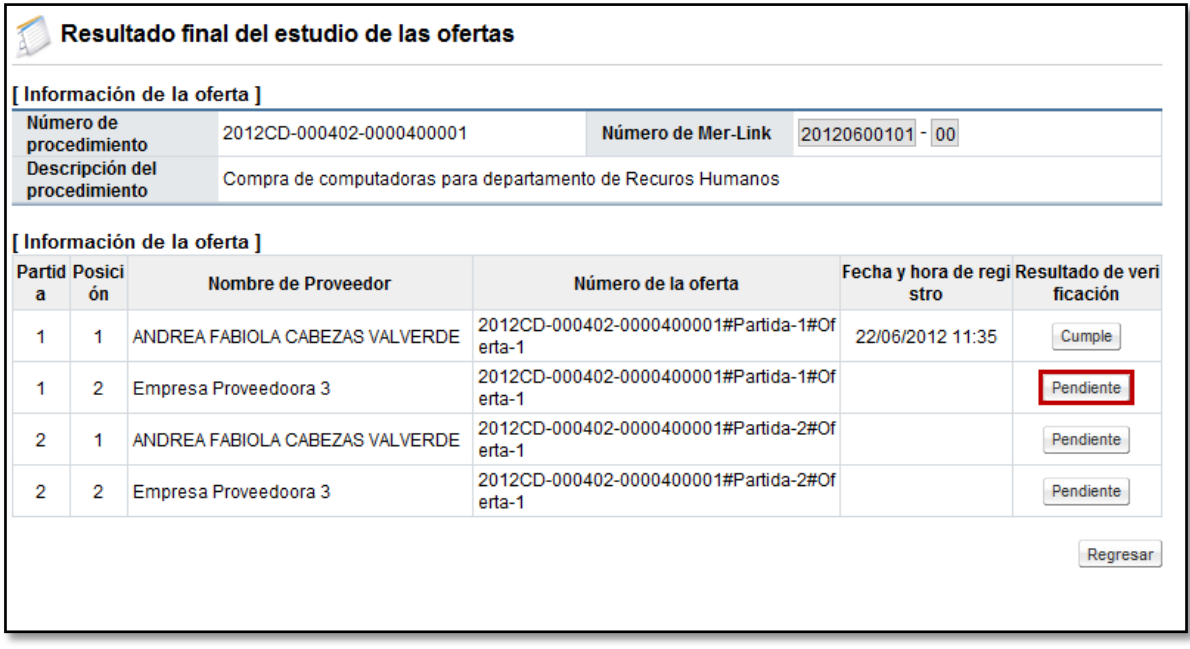

Con esta etapa se concluye con el proceso de apertura de ofertas, solicitud de subsanación, solicitud de estudios de ofertas y registro del resultado final, quedando listo el sistema y el proceso para correr el sistema de evaluación de ofertas, en caso de que aplique e iniciar con la etapa de recomendación de adjudicación.